# Adding your UMR debit card into your mobile wallet

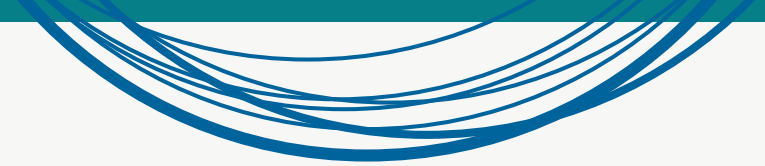

## **Easy and contactless payments through your mobile phone**

Your mobile wallet is an application in your smartphone that can store your debit and credit cards, allowing you to use your phone to make payments.

Over half of the largest retailers incorporate mobile payment for their products and services, and now you can add your UMR debit card to your mobile wallet to pay for your qualifed expenses from your phone. Mobile wallets can store your card data safely and transmit it to the retailer with the use of near-field communication (NFC).\* Cards added in a mobile wallet securely transfer transactions through a tokenization process.

You will be able to add your UMR debit card to your Google Pay, Apple Wallet or Samsung Wallet.

### **Adding your debit card to your wallet is**

- **Fast and easy:** The set up to add your debit  card is simple to complete, and once added to your wallet, with just a tap, you can make a payment, saving you time and the hassle of searching for the appropriate debit card at the checkout.
- **Safe and convenient:** Rather than having to  Health saving account (UMR HSA) carry a physical card, it is stored in your mobile wallet and minimizes the loss or theft of your card.
- **Efficient:** Adding your debit card to your **Qualified payments** smartphone means having to carry less in your actual wallet.

### **Eligible plans**

With any active UMR plan that has issued you a debit card, you are able to add to your smartphone for mobile payments. These plans include:

- Flexible spending account (FSA)
- Dependent Care
- Transit
- Parking
- 
- Health reimbursement account (HRA) except HRAs with claim payment system

UMR will ensure your debit card is confgured to allow your expenses as outlined in your specifc plan.

# **Adding your UMR debit card to your mobile wallet**

**Important note:** *If you have already set up your account on our website, you may have been asked to provide UMR with an email address and mobile phone number. If you have done so, please note that you must do so again when following the instructions for setting up the mobile wallet. You must activate your debit card before adding it to your mobile wallet.* 

Whether you have an Apple, Samsung or myMenu Google device, use the following steps to **Latest COVID-19 resources** At-Home COVID-19 Test Information and FAQs View their set up the mobile wallet for your UMR Claim Accrome COVID-19 Test intermeters and PACK MORE TORIC AND INSURANCE AC-Home COVID-19 Test KR Reimbursement Paper Submission Submitter<br>Ac-Home COVID-19 Test KR Reimbursement Paper Submission Show Some<br>CertAl-Home COVID-19 T Submit reimbursement debit card. **Account balances** Ing scenunt (FSA) **Step 1:** Log in to the UMR portal and select **Account balances**. . . . . . . . . . . . . **Read my mail Step 2:** Select the **type of plan** you . . . . . . . . . . . . ind a provid have, either FSA, HSA or HRA. **Step 3:** On the next screen, click the green **View account** button. **Step 4:** Select your **user profle**  - Flexible spending account ? Help **name** at the top of the screen for a . . . . . . . Select your account drop-down menu. My Favorite Company  $\check{~}$ **Step 5:** On the drop-down menu, . . . . . . . . . . . Contact Us **Cade Blank**  $(0)$ Logout click **Profle Summary**. . . . . . . . . . . . . . Member ID | 99934427 l IMR **Step 6:** On the Profile Summary Lisemame | Cade Blank Email Address | ana vue@umr.com page, click **Update Profle** to add or PROFILE verify your email address and mobile Center<sub>E2</sub> Home **Accounts** Profile Summary phone number. Banking Profile / Profile Summary Login Information **Step 7:** After ensuring you have a wi-fi connection, open the mobile Profile Liocula Profile **Dependents** A&d Departure wallet application on your smart phone. CADE BLANK YOLANDA S BLANK LITTLE BLANK **ADDRESS** HOME PHONE Birth Date: 3/24/1999<br>Student: No Birth Dute: 10/27/2010<br>Student: No 9413 GO RD 3NE<br>Any Town, GA 30034 **Step 8:** Follow the prompts on your View / Update View / Under phone to set up the wallet.

\*NFC-near-feld communication are standards that permit your mobile phone and other devices to exchange messages. It is a wireless connection between your smartphone and another device in close proximity.

\*\*213(d) medical expenses refer to Section 213 of the Internal Revenue Code. The IRS defnes qualifed medical care expenses within the IRS Section 213(d).

# **More information about your mobile pay options with UMR**

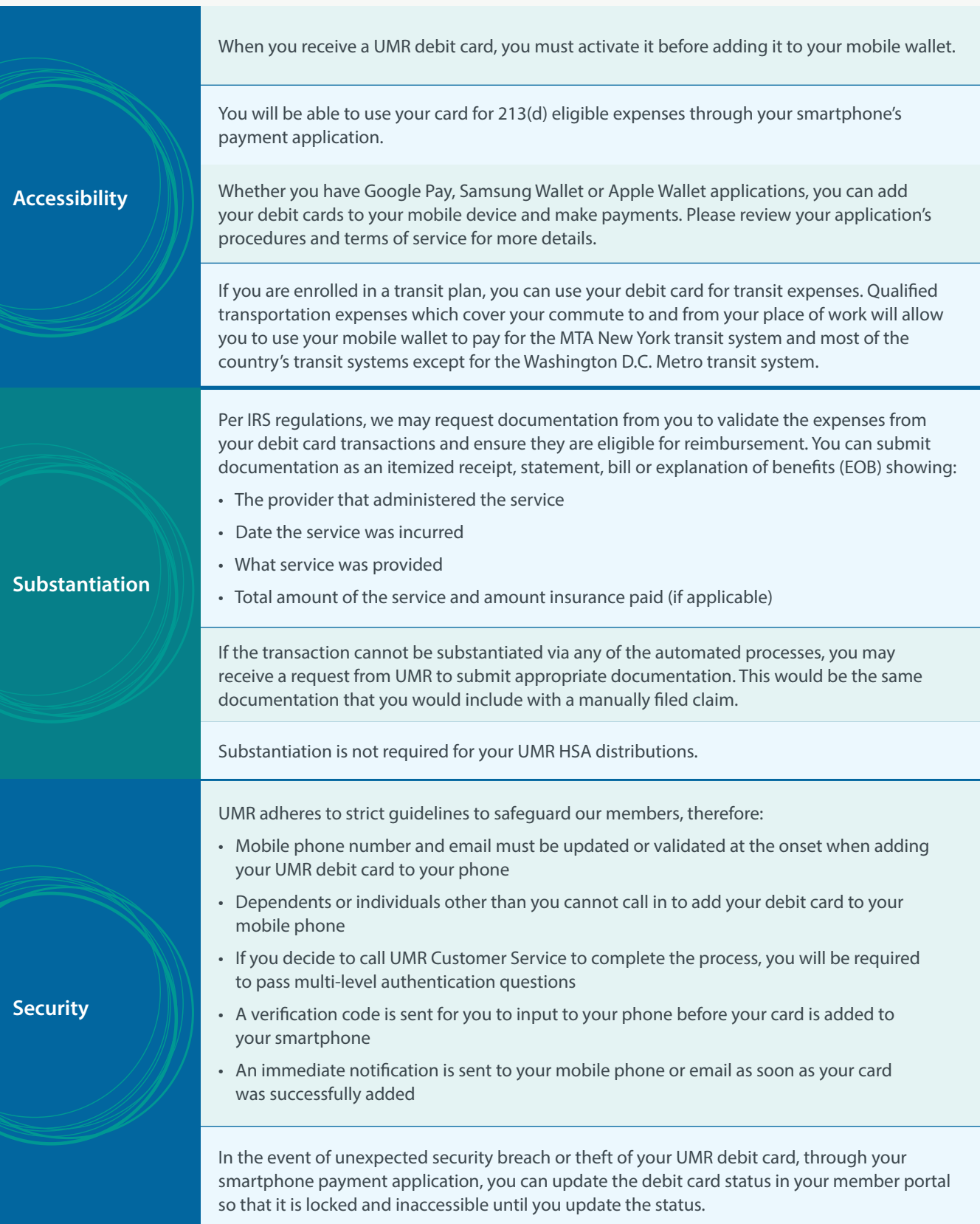

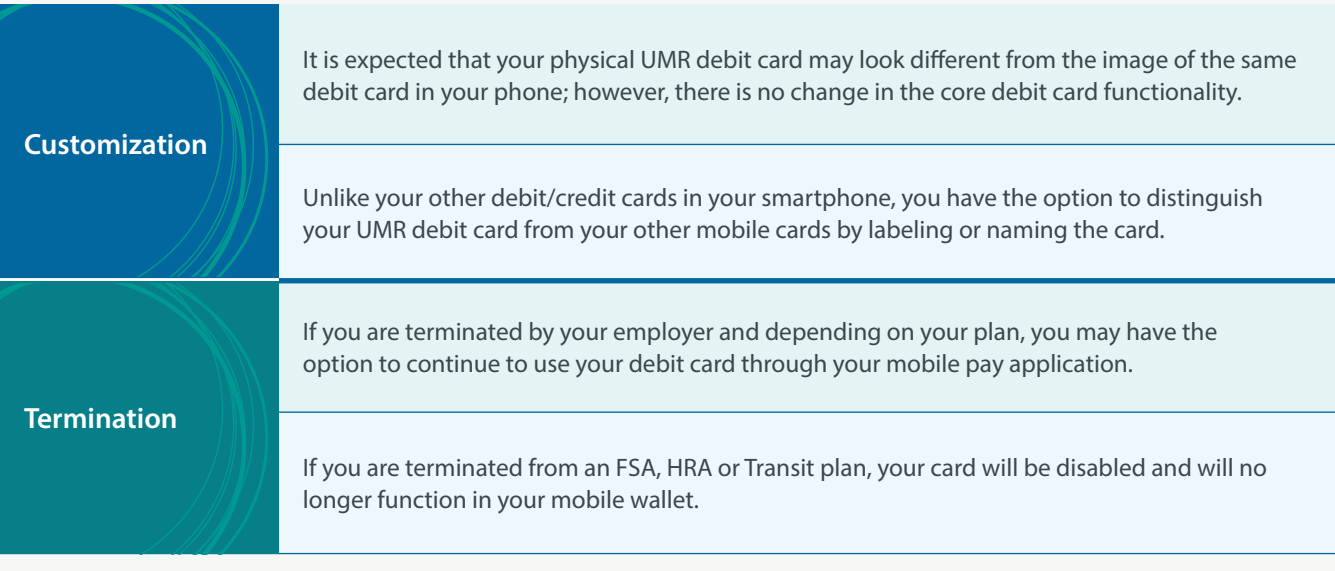

# **Removal of UMR debit card from your mobile wallet**

If you no longer want your debit card in your smartphone's wallet, you can follow the procedure outlined by your smartphone for removal.

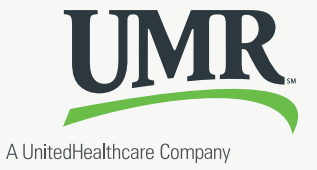